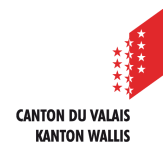

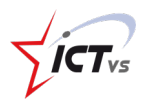

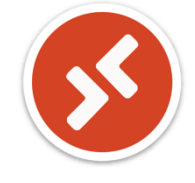

# **FONCTIONNEMENT ET UTILISATION D'UN BUREAU VIRTUEL WINDOWS 11**

Tutoriel pour un environnement Windows et macOS *Version 1.1 (24.04.2020)*

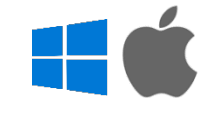

## **I**INTRODUCTION

Cette documentation a pour but de décrire les bonnes pratiques, astuces et directives quant à l'utilisation d'un bureau virtuel à distance Windows 11. Il est fortement conseillé de prendre entièrement connaissance de ce document avant d'utiliser un bureau virtuel.

Cette solution remplace les anciens « TS » utilisés dans les établissements.

Ce document n'inclut pas les différentes méthodes de connexion à une ressource distante. Pour plus d'informations, merci de consulter la documentation suivante : **https://support.ictvs.ch/index.php/fr/applications/ressources-distantes**

## **PRINCIPE DE FONCTIONNEMENT**

Afin de mieux appréhender la suite du document, il est nécessaire de comprendre le principe de fonctionnement de la solution « Azure Virtual Desktop ». En effet, c'est cette solution qui permet, entre autre, l'accès à une session Windows 11 distante.

Un espace de travail contient des applications distantes ainsi qu'un « pool » de bureaux distants. Le nom de celui-ci est visible depuis le client WEB et lourd (application en local).

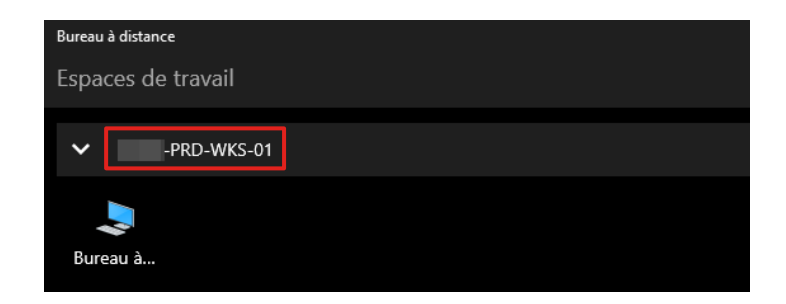

Un « pool » est un ensemble de bureaux distants qui ont tous la même configuration.

Quand vous vous connectez à un espace de travail en sélectionnant « Bureau à distance », vous vous connectez en fait sur l'une des machines du « pool ».

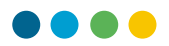

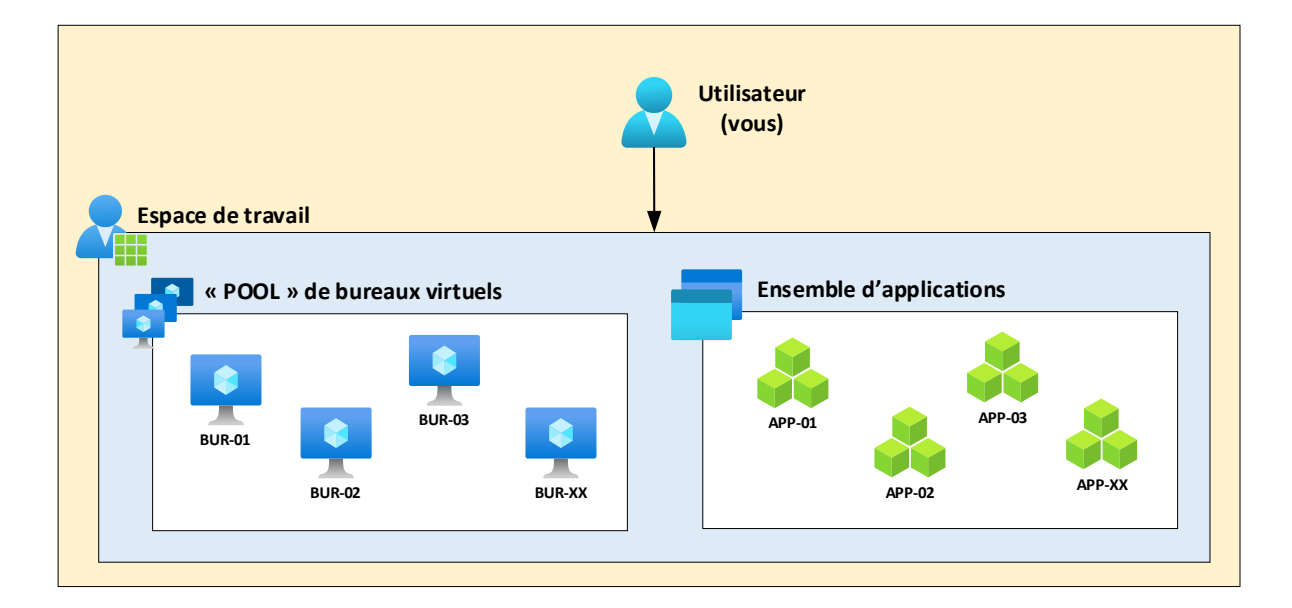

Le schéma suivant représente les différents niveaux décrits au début de cette section :

Pour éviter de devoir refaire votre configuration utilisateur (applications épinglées, disposition de la barre des tâches, …) sur chaque machine du « pool », un profil utilisateur est généré la première fois que vous accédez au « pool ».

Celui-ci est ensuite utilisé sur chaque machine du « pool ». De manière transparente, votre configuration est reprise de machine en machine.

Votre profil utilisateur est limité à l'espace de travail. Si votre établissement vous a affecté plusieurs espaces de travail ou que vous travaillez / étudiez dans deux établissements, votre profil utilisateur ne sera pas repris / synchronisé.

**GESTION DES DONNÉES (ONEDRIVE)**

En utilisant une session Windows 11, vous serez certainement amené à traiter des données (documents, images, ...). Pour éviter de surcharger votre profil utilisateur, il n'est pas possible d'utiliser les dossiers standards (Documents, Images, Musique, …) pour enregistrer vos données.

En effet, vous devez utiliser votre OneDrive personnel. Le bureau de votre session Windows est automatiquement redirigé sur votre OneDrive personnel.

La limite de votre OneDrive personnel est de 1TB (un térabyte).

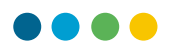

### **UTILISATION DES APPLICATIONS**

Comme sur votre machine physique, plusieurs applications sont à disposition dans le bureau virtuel distant. On peut notamment retrouver sur toutes les sessions :

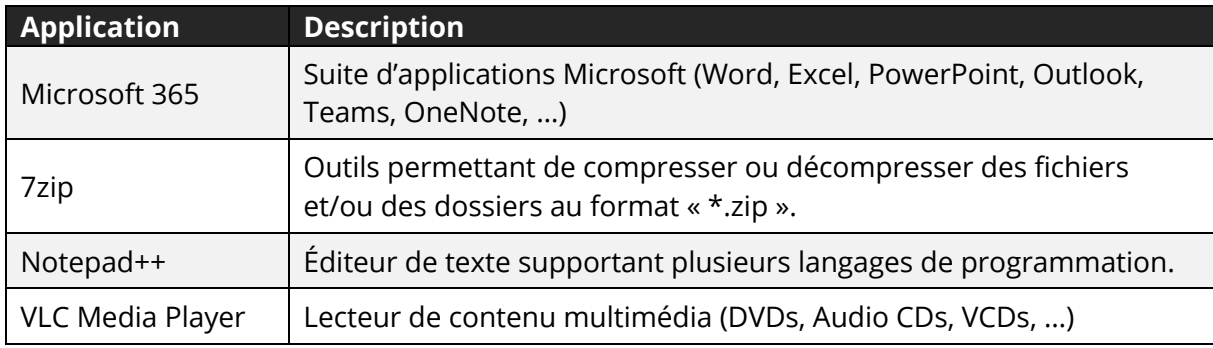

En fonction des besoins de votre établissement scolaire, des applications supplémentaires non décrites dans le tableau précédent pourraient être installées.

Pour démarrer une application, effectuez les étapes suivantes :

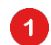

Commencez par cliquer sur le bouton Windows présent dans la barre des tâches.

ш

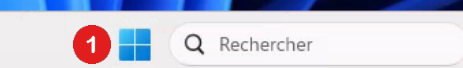

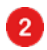

Ensuite, cliquez sur le bouton « Ouvrir » pour démarrer l'application.

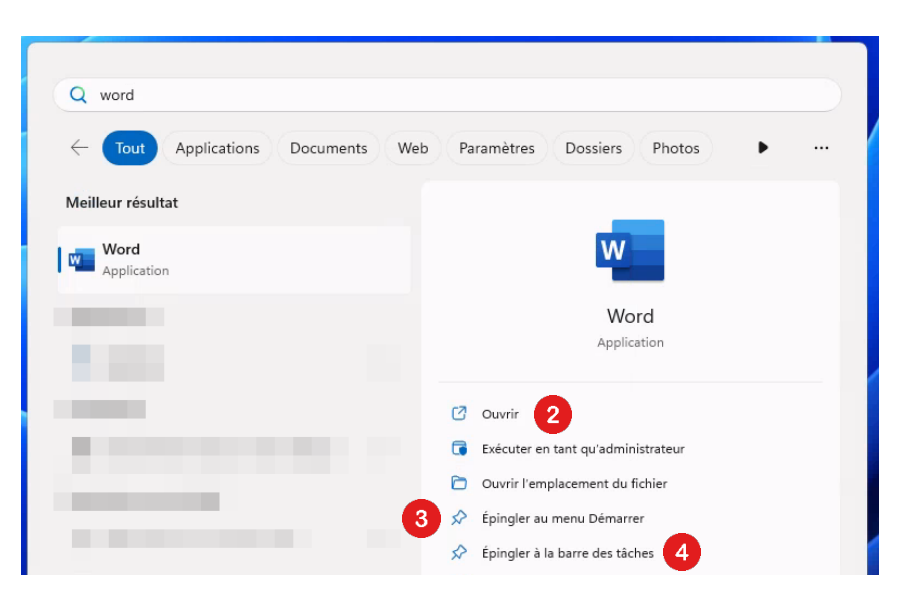

Votre application est désormais lancée. Si vous utilisez fréquemment l'application, les options suivantes peuvent être intéressantes.

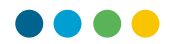

Si vous souhaitez épingler l'application dans le menu « Démarrer » de Windows, vous pouvez cliquer sur l'option « Épingler au menu démarrer ».

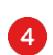

8

Si vous souhaitez épingler l'application sur votre barre des tâches, vous pouvez cliquer sur l'option « Épingler à la barre des tâches ».

Comme utilisateur, vous n'avez pas la possibilité d'installer des applications. Si vous avez besoin d'un logiciel, vous devez passer par votre résponsable informatique.

#### **PROTECTION DU BUREAU VIRTUEL**

Les ressources distantes (bureau virtuel) sont protégées par l'antivirus « SentinelOne ». Celui-ci permet de protéger l'hôte de sessions des actions et des logiciels malveillants.

Dans la version déployée de SentinelOne, aucun contrôle n'est réalisé sur l'historique de navigation ainsi que sur les données présentes sur votre session.

Comme pour votre ordinateur physique, il est important de ne pas télécharger des documents et autres fichiers sur des sources qui ne sont pas dignes de confiance.

 $\bullet$ Si un fichier est identifié comme dangereux ou suspect, il sera placé en quarantaine par SentinelOne et ne sera plus accessible.

En cas d'incident sur votre session utilisateur, votre responsable informatique et/ou le Centre ICT-VS se permettra de vous contacter pour obtenir plus d'informations.

#### **PARAMÉTRAGE DE WINDOWS 11**

Vous avez la possibilité de personnaliser votre environnement utilisateur selon vos préférences. Votre configuration est enregistrée dans votre profil utilisateur.

Les paramétrages suivants sont enregistrés et synchronisés :

- Disposition de la barre des tâches
- Mise en forme du menu démarrer
- Compte utilisateur dans les différentes applications
- Personnalisation « graphique » de Windows 11 (fond d'écran, thème, …)

La liste inclut uniquement les fonctionnalités principales. D'autres paramètres non listés sont également synchronisés et enregistrés sur votre profil utilisateur.

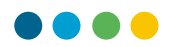

#### **FERMETURE D'UNE SESSION À DISTANCE**

Pour se déconnecter de sa session, il ne suffit pas de fermer son navigateur ou de fermer l'application « Bureau à distance ».

En effet, il est nécessaire de suivre la procédure suivante quand vous avez terminé votre travail sur le bureau virtuel distant :

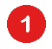

Commencez par cliquer sur le bouton Windows présent dans la barre des tâches.

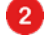

Ensuite, cliquez sur le bouton « Marche/Arrêt » en bas à droite du menu Windows.

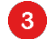

Finalement, sélectionnez l'option « Déconnecter ».

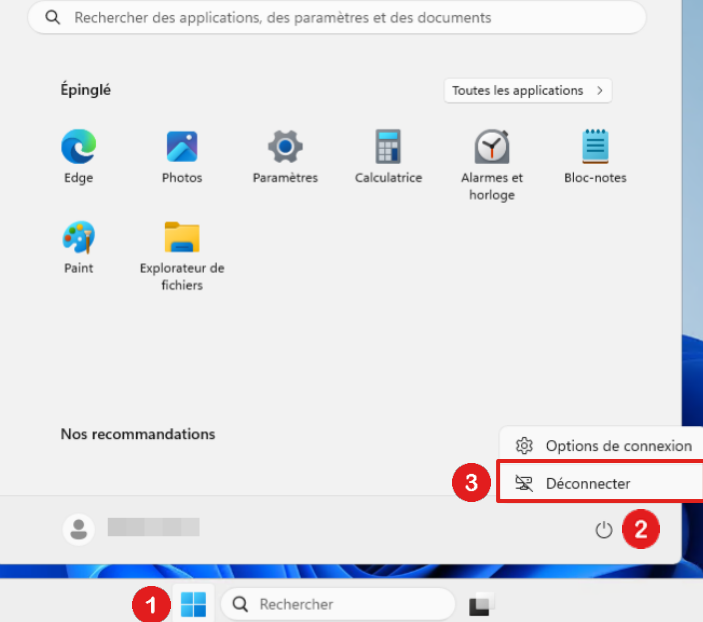

Votre session est désormais correctement déconnectée. Vous pouvez fermer votre navigateur ou fermer l'application « Bureau à distance ».

Il est important de suivre cette procédure systématiquement quand vous avez terminé votre travail sur le bureau virtuel. Si vous laissez votre session ouverte, celle-ci continue de consommer les ressources de l'infrastructure, ce qui impacte les coûts de la solution. Merci de bien vouloir en tenir compte quand vous lancez une session.

En cas d'inactivité prolongée sur votre session à distance, celle-ci est fermée automatiquement après 2h00 sans interaction utilisateur.

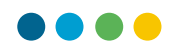

#### **UTILISATION D'UNE SESSION WINDOWS 11 DEPUIS MACOS**

La disposition des claviers Mac et Windows diffère légèrement. Par exemple, la touche « CMD » d'un clavier Mac correspond à la touche « WIN » d'un clavier Windows.

Les raccourcis claviers (Mac) suivants sont utilisables depuis le client « Bureau à distance » :

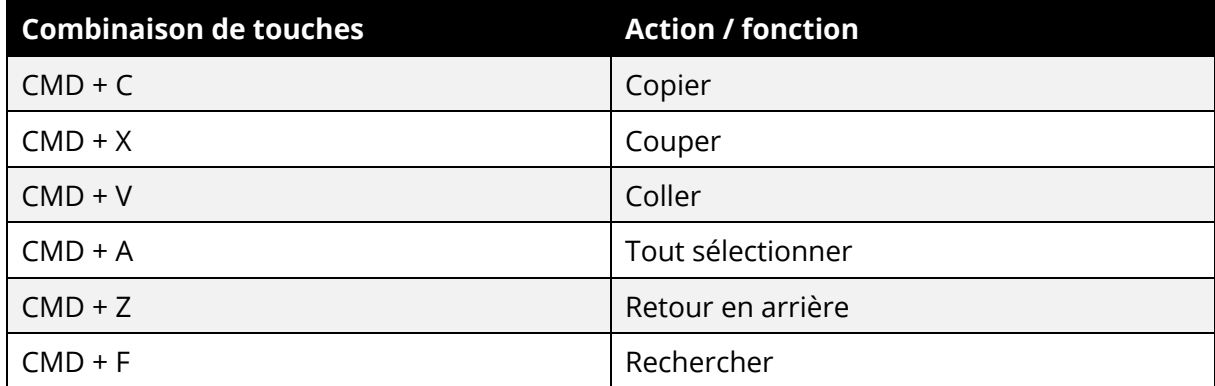

En outre, la touche « Alt » située à droite de la barre d'espacement sur un clavier Mac correspond à la touche « Alt Gr » sous Windows.